# PETUNJUK<br>PENGAJUAN PROGRAM PUBLIKASI<br>MELALUI SIMASTER

**BADAN PENERBIT DAN PUBLIKASI** UNIVERSITAS GADJAH MADA

EDISI KETIGA

1

# **Apa yang baru?** 03 03 2023

- Perubahan tampilan pada SIMASTER UGM.
- Perubahan tata letak menu dan submenu pada SIMASTER UGM.
- Penyesuaian program publikasi sesuai nama panduan yang terbaru.

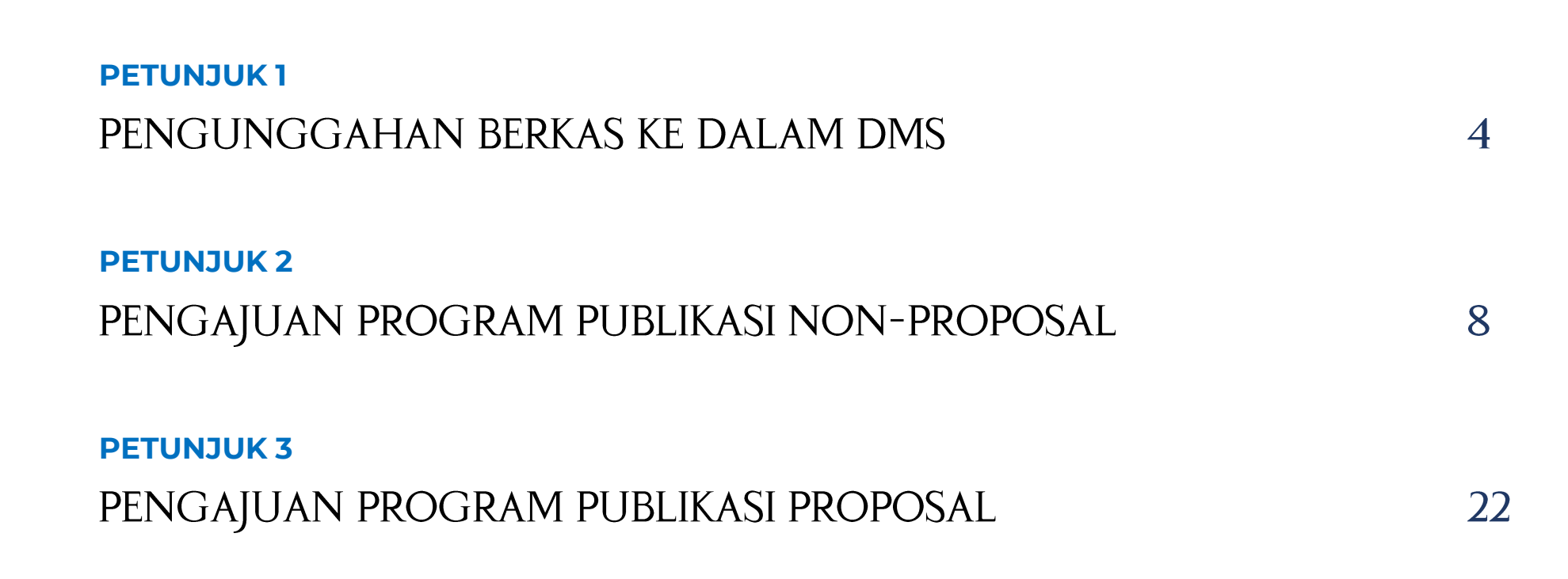

# <span id="page-3-0"></span>PENGUNGGAHAN **BERKAS KE DALAM DMS**

Program publikasi terutama yang termasuk dalam kategori non-proposal, memerlukan berkas-berkas yang harus diunggah ke *Document Management System* (DMS) dalam SIMASTER.

# Masuk ke menu "**DMS**"

[simaster.ugm.ac.id/dms/myfiles](https://simaster.ugm.ac.id/dms/myfiles/)

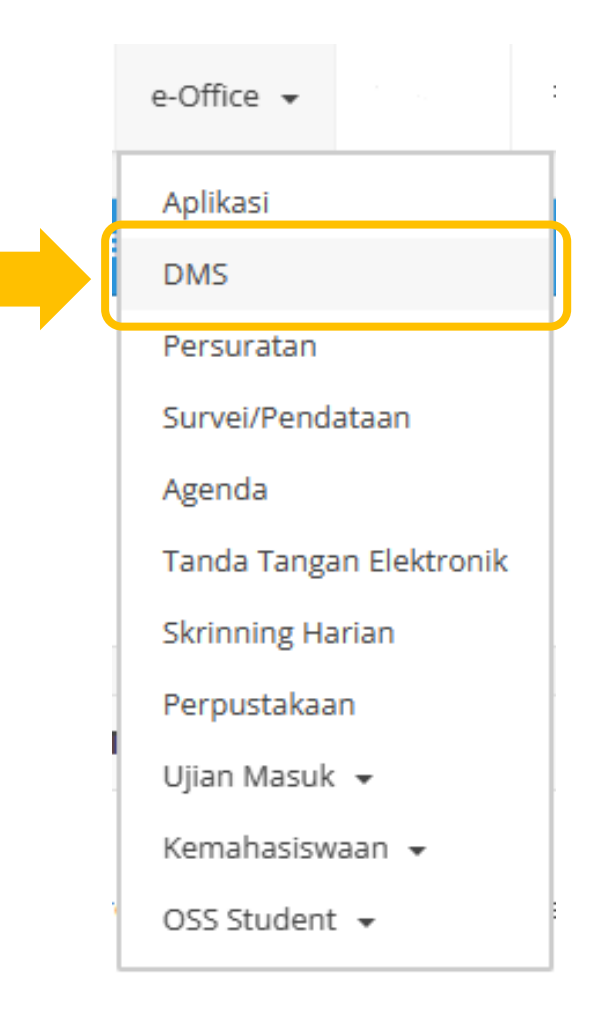

Klik tombol "**Unggah Berkas**"

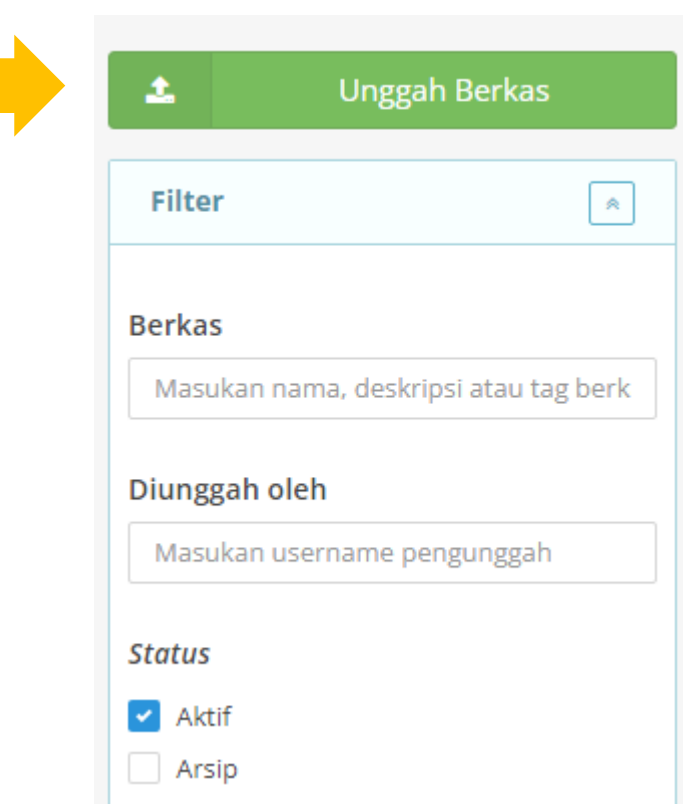

# Lengkapi data yang tersedia.

- a. Tahun berkas diunggah;
- b. Jenis berkas diisi dengan "**Dokumen Hibah**";
- c. Nama berkas diisi sesuai berkas yang akan diajukan. Contoh: **L1 Language Editing**; dan
- d. Pilih berkas yang akan diunggah.

# Klik tombol "**Unggah**"

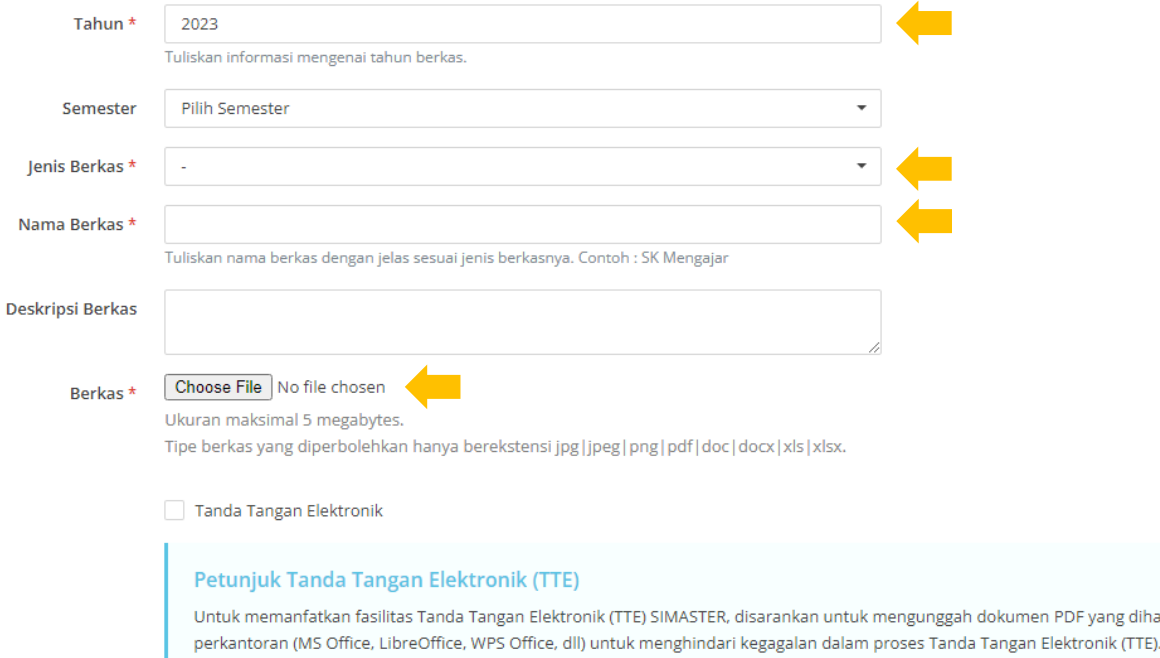

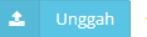

imen PDF yang dihasilkan dari aplikasi

# <span id="page-7-0"></span>PENGAJUAN<br>PROGRAM PUBLIKASI NON-PROPOSAL

Program publikasi yang termasuk dalam kategori non-proposal meliputi program yang **memerlukan** klaim publikasi dalam SIMASTER.

Untuk mengajukan program publikasi non-proposal, pastikan naskah yang akan diklaim telah muncul dalam keluaran publikasi Anda.

Keluaran publikasi dapat berupa jurnal, prosiding, buku, *book chapter*, maupun media massa. Keluaran juga dapat secara otomatis terambil dari Scopus atau Google Scholar.

Klik menu "**Kinerja** > **Publikasi**" dan masuk ke submenu karya ilmiah yang dimiliki

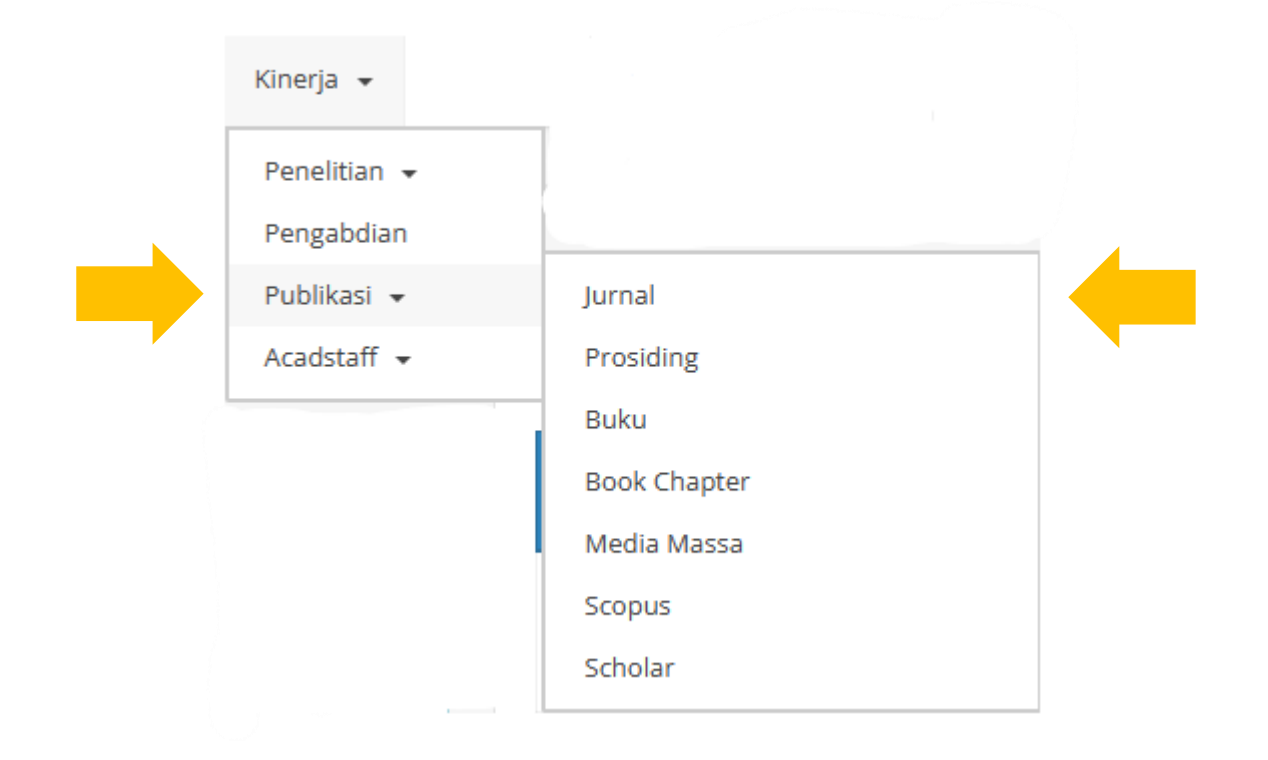

Cari karya ilmiah yang akan diklaim

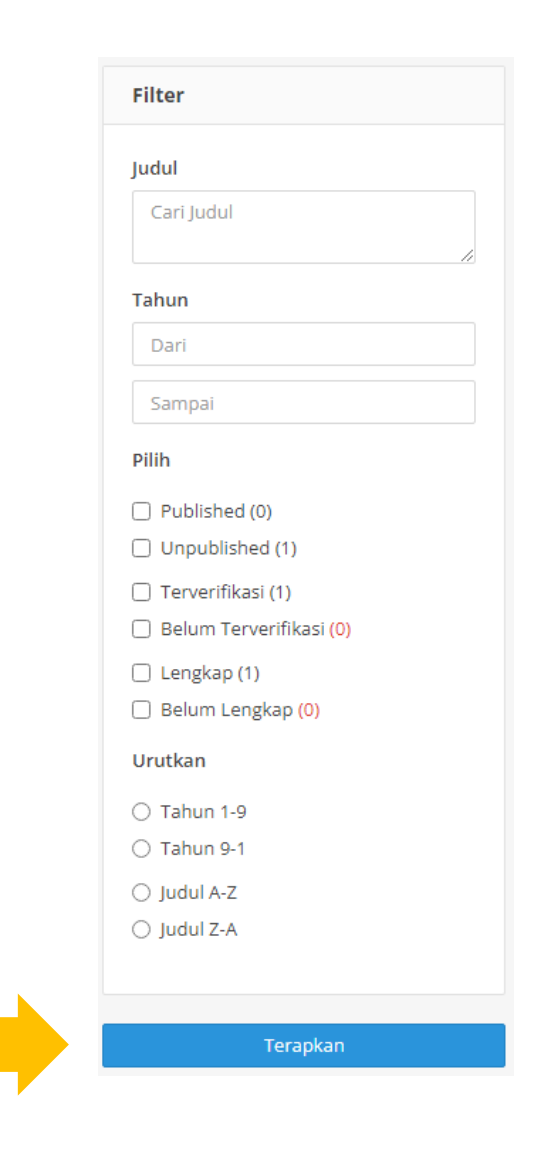

Petunjuk Pengajuan Program Publikasi **Non-Proposal** Melalui SIMASTER 11

Klik judul publikasi karya ilmiah yang akan diklaim

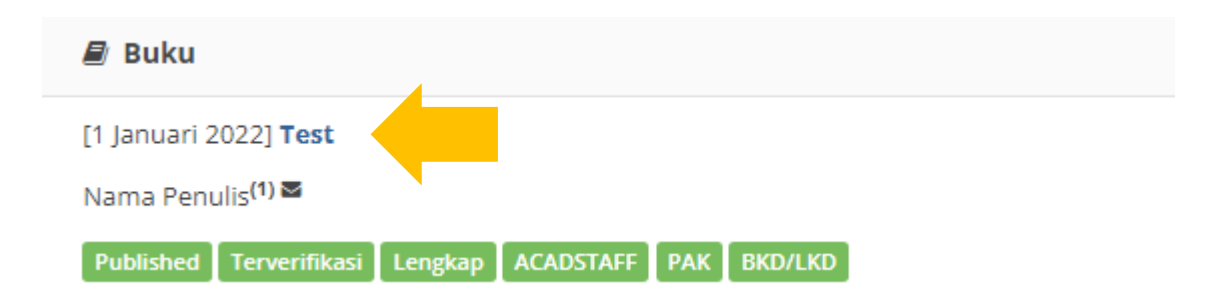

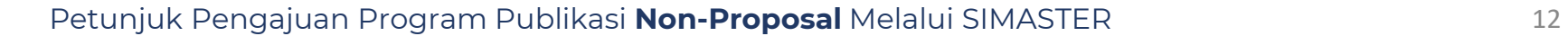

Gulir (*scroll*) ke bagian paling bawah. Klik tombol "**Unggah Berkas**"

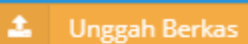

#### **BERKAS**

**Data Tidak Ditemukan!** 

Mohon maaf, data tidak ditemukan.

# Lengkapi data yang tersedia.

- a. Jenis berkas diisi dengan "**Dokumen Pendukung Karya Ilmiah (Hibah, Publikasi, Penelitian, Pengabdian)**";
- b. Status diisi dengan "**Public**"; dan
- c. Pilih berkas yang akan diunggah.

Sebelum mengunggah berkas, pastikan nama *file* sesuai dengan berkas yang akan diajukan. Contoh: **L1 Buku Telah Terbit 2023.pdf**.

# Klik tombol "**Unggah**"

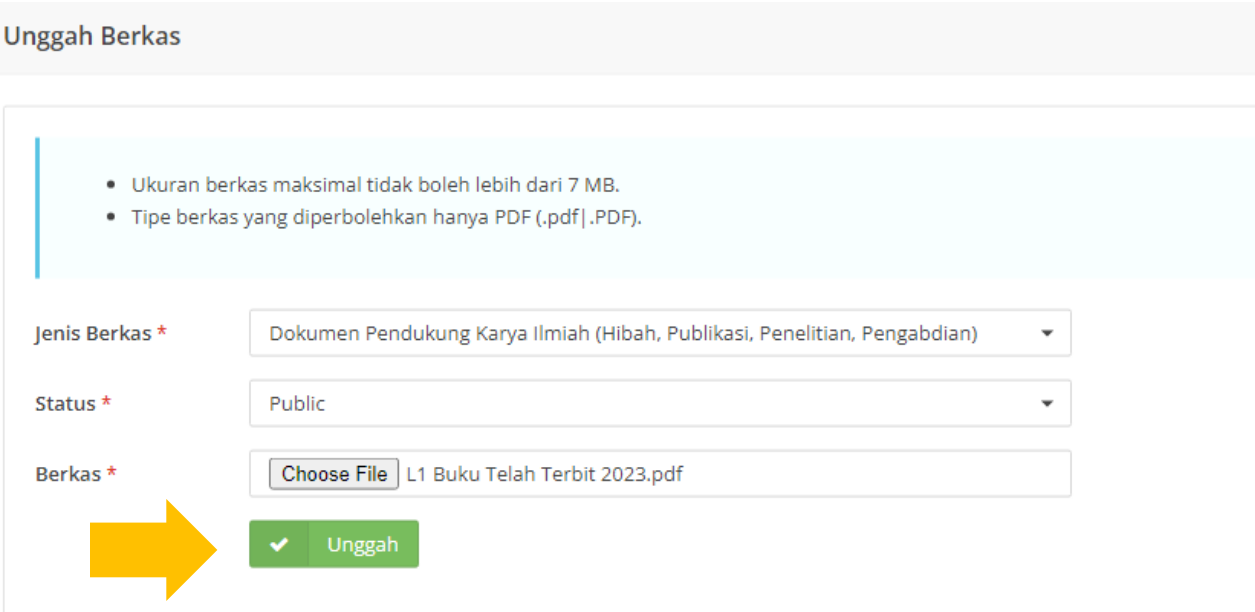

Apabila berkas telah berhasil diunggah, maka akan muncul pada halaman SIMASTER

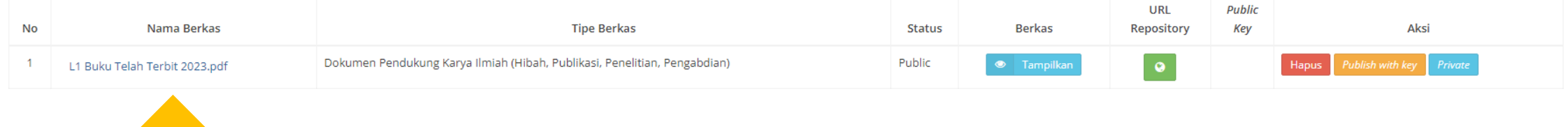

Masuk ke menu "**Insentif** > **Hibah**"

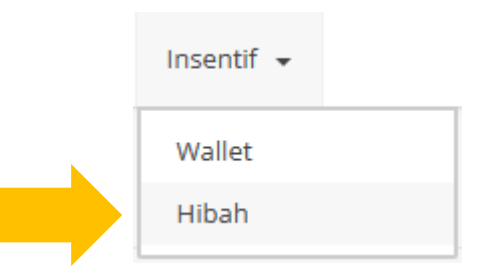

# Klik tombol "**Pengajuan**"

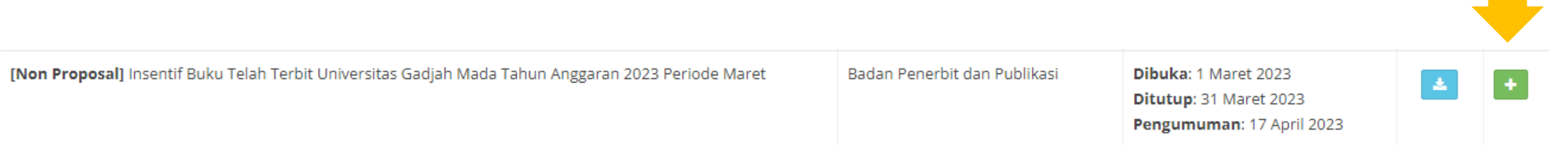

Pilih jenis keluaran.

# Kemudian klik tombol aksi "**Klaim**"

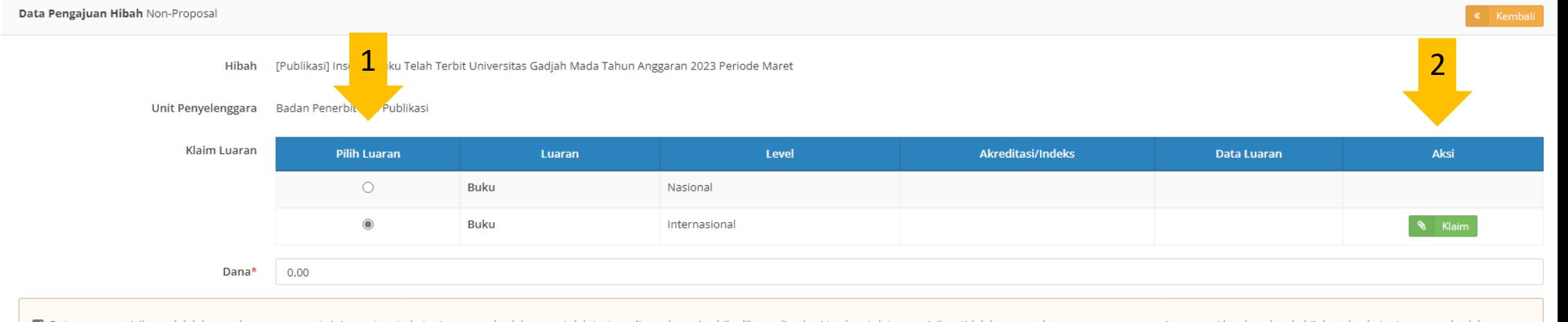

2 Data yang saya isikan adalah benar dan saya menyetujui syarat serta ketentuan yang berlaku yang telah tertera di panduan. Apabila dikemudian hari terdapat data yang isikan tidak benar, maka saya sanggup menerima sangsi b

Petunjuk Pengajuan Program Publikasi **Non-Proposal** Melalui SIMASTER 18

Ajukan Hibah

Cari nama karya yang diinginkan.

Kemudian klik tombol aksi "**Klaim Luaran**"

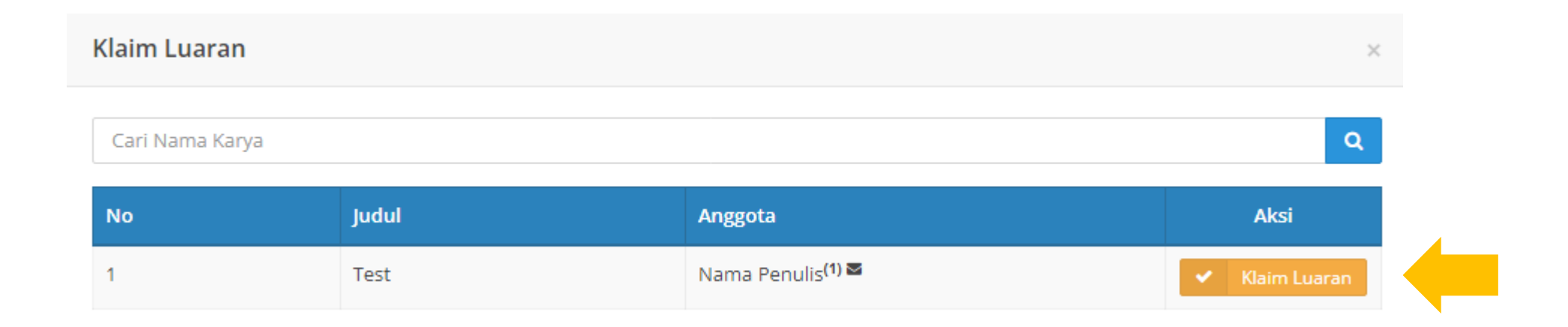

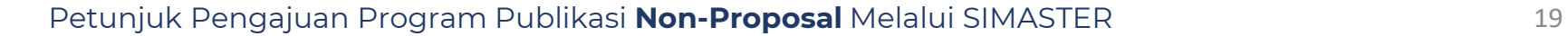

Lengkapi data pengajuan hibah yang bertanda bintang.

Setelah mencentang pernyataan, klik tombol "**Ajukan Hibah**"

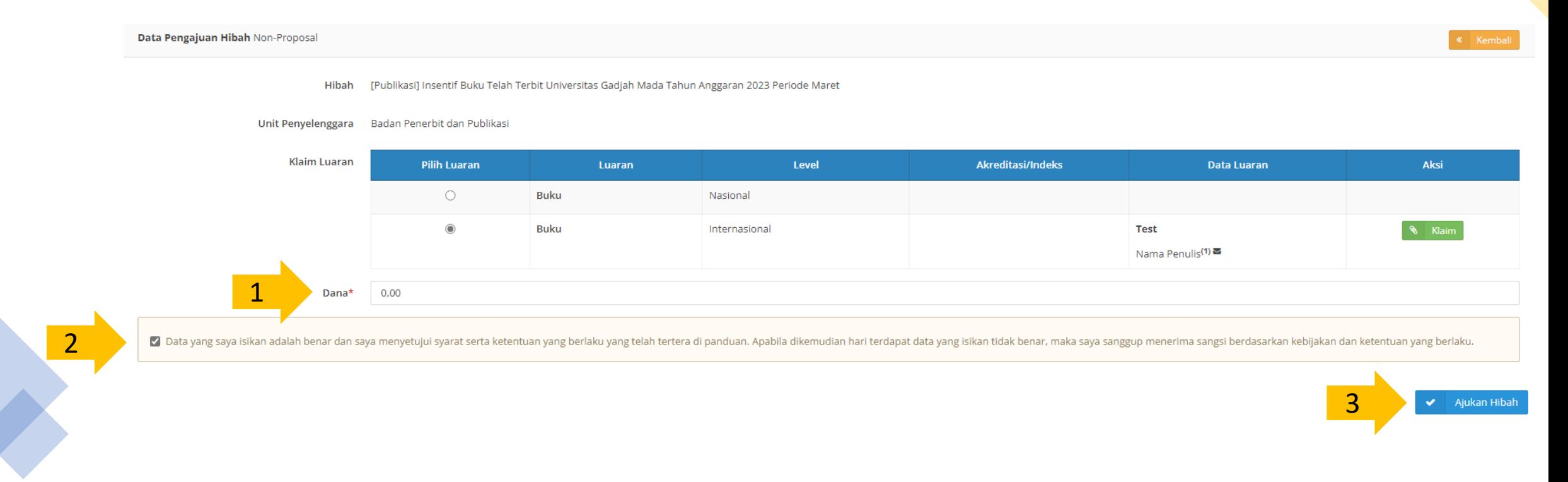

Petunjuk Pengajuan Program Publikasi **Non-Proposal** Melalui SIMASTER 20

# Untuk melihat riwayat pengajuan, klik tombol "**Riwayat Pengajuan Hibah**" di halaman Utama Hibah

[simaster.ugm.ac.id/hibah/riwayat/view](https://simaster.ugm.ac.id/hibah/riwayat/view)

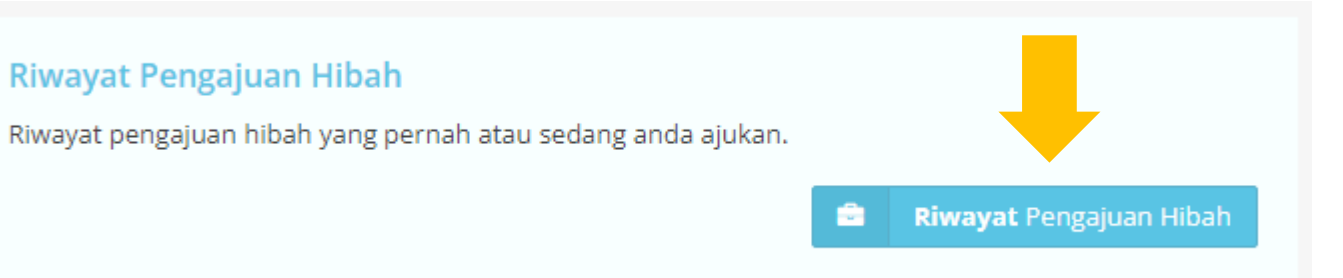

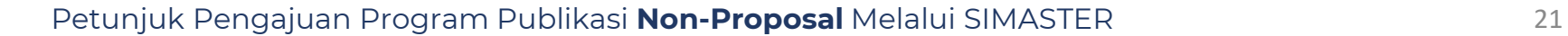

# <span id="page-21-0"></span>PENGAJUAN<br>PROGRAM PUBLIKASI PROPOSAL

Program publikasi yang termasuk dalam kategori proposal meliputi program yang **tidak memerlukan** klaim publikasi dalam SIMASTER.

Masuk ke menu "**Insentif** > **Hibah**"

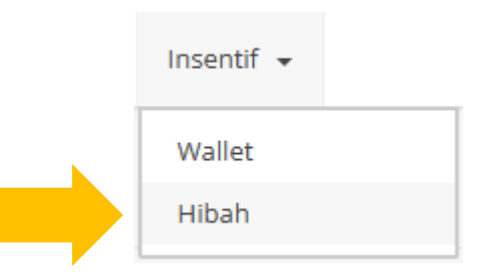

# Klik tombol "**Pengajuan**"

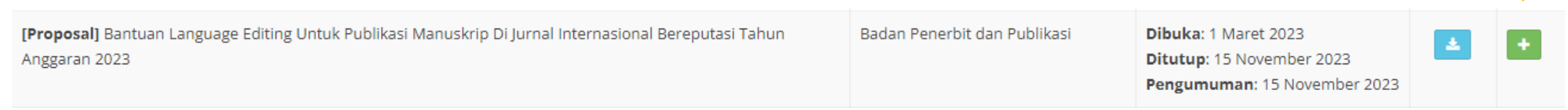

# Lengkapi data pengajuan bantuan

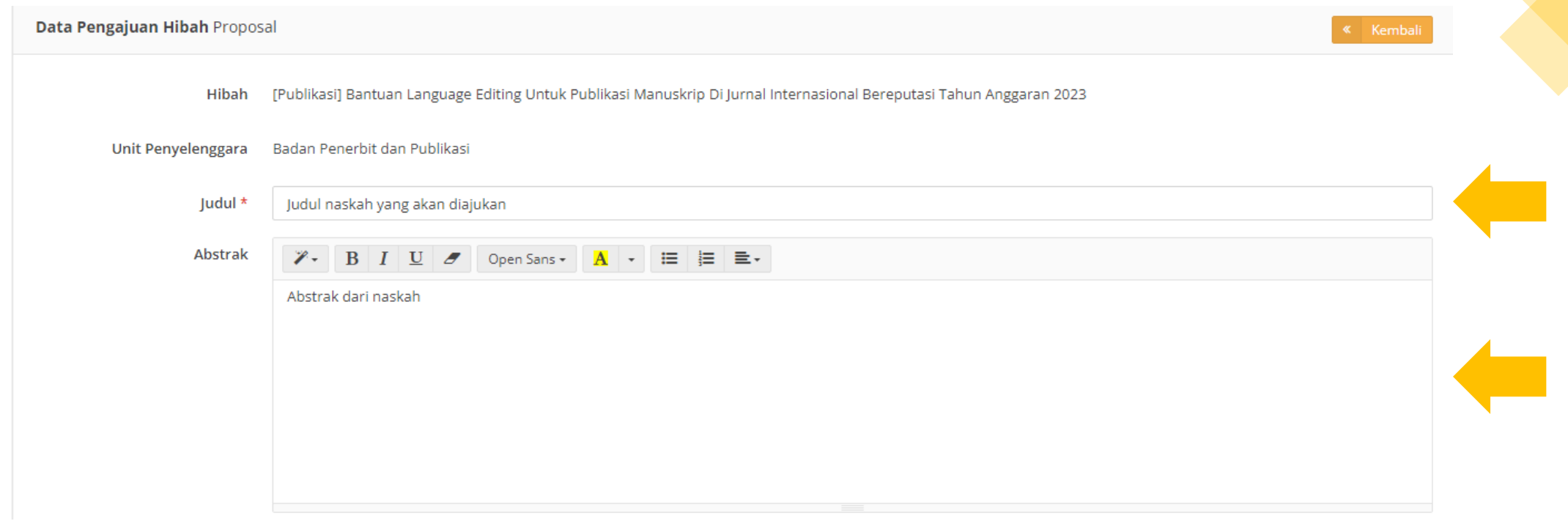

Isi data anggota dan pastikan "**Unit Afiliasi**" sudah sesuai dengan unit masing–masing, serta pastikan ketua sudah dipilih.

Pada isian dana, dapat diisikan "**0**" karena dana yang akan diberikan sudah tertera pada file "**Panduan**" masing–masing bantuan

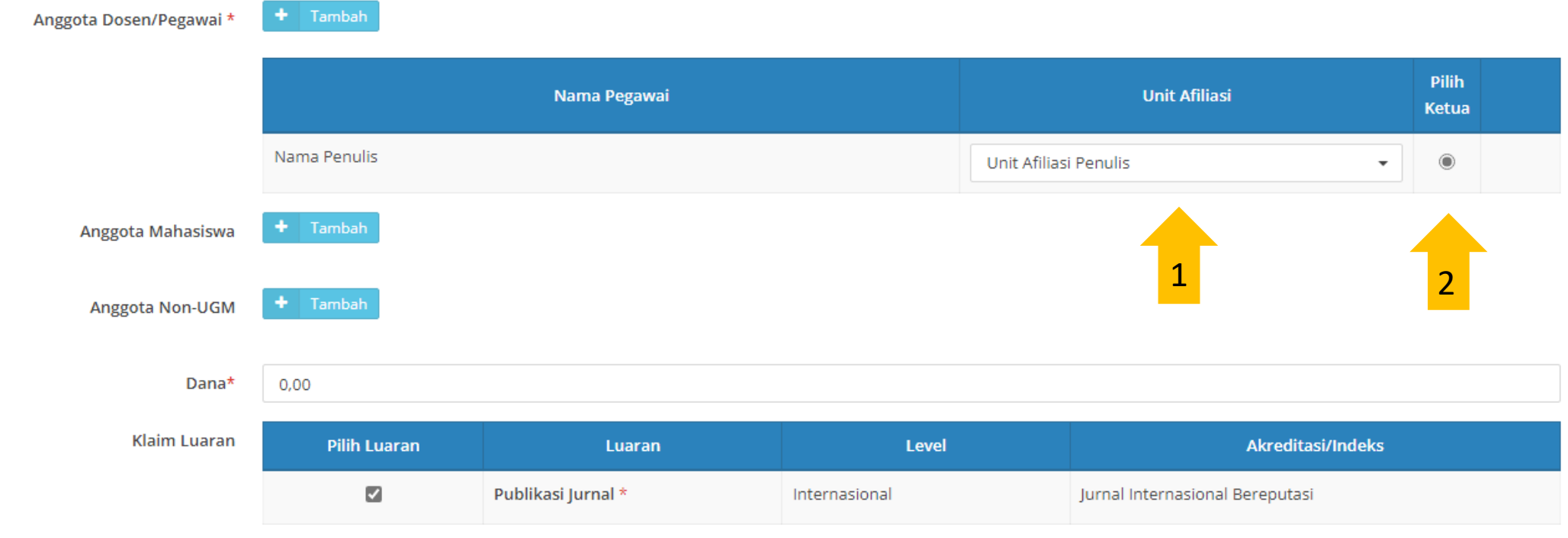

Centang pertanyaan dan klik tombol selanjutnya

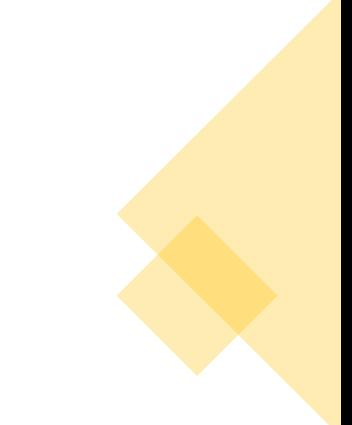

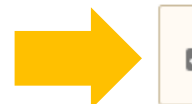

√ Saya menyetujui syarat dan ketentuan yang berlaku yang telah tertera di panduan.

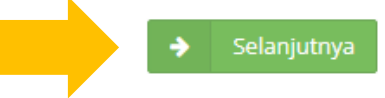

Klaim dokumen yang wajib disertakan dengan cara klik pada tombol "**Klaim DMS**"

Klaim Dokumen Wajib Hibah

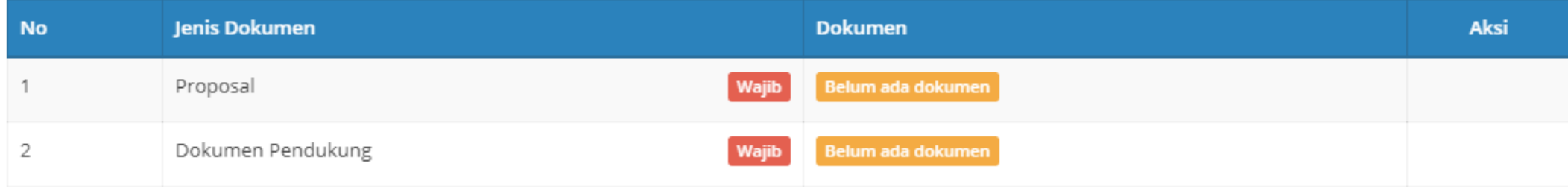

B Klaim DMS

Pilih berkas yang akan dijadikan sebagai lampiran pengajuan hibah.

Contoh: **L1 Language Editing 2020.pdf**

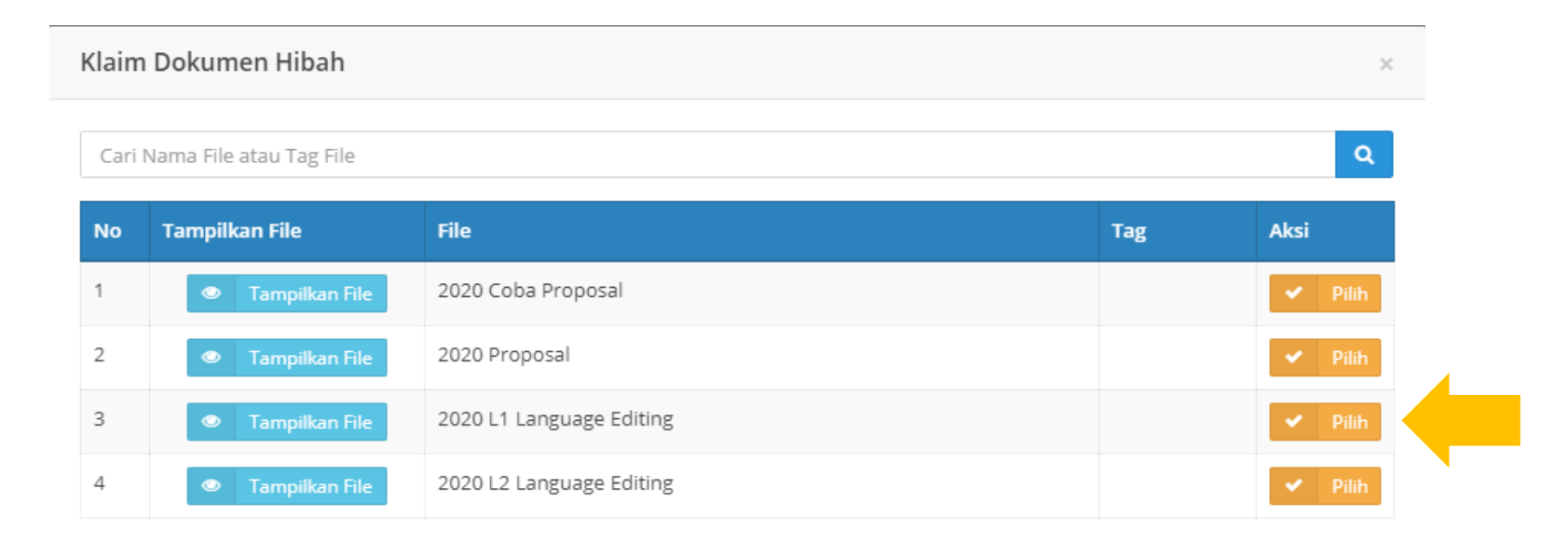

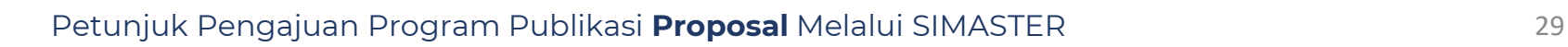

Pilih jenis berkas yang akan diklaim.

Contoh: **L1 Language Editing .pdf** sebagai "**Proposal**".

Kemudian klik tombol "**Simpan**"

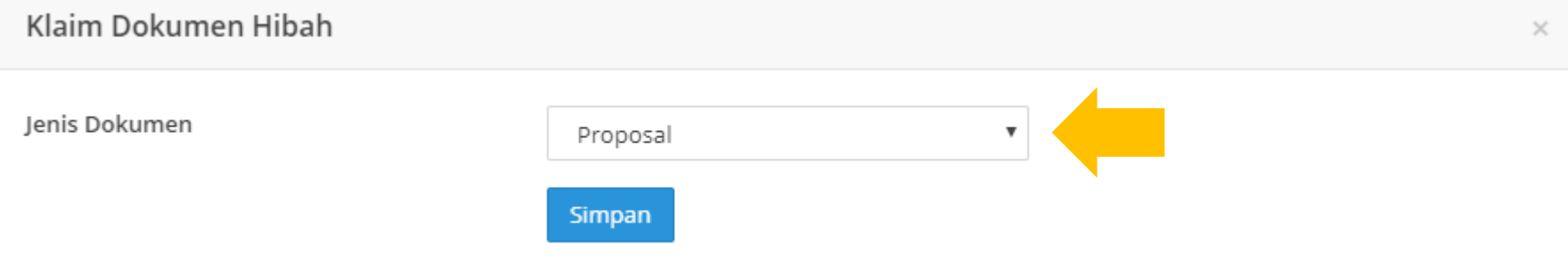

Berkas yang telah kita pilih (Tahap 8) akan tercatat sebagai berkas Proposal. Lakukan hal yang sama pada berkas lainnya yang diwajibkan

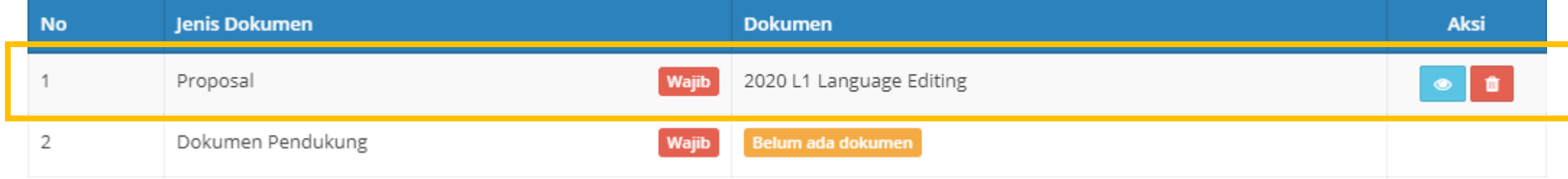

Setelah melakukan klaim semua berkas yang wajib dilampirkan, centang pernyataan dan klik tombol "**Ajukan Hibah**"

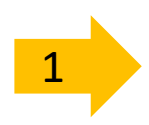

Z Data yang saya isikan adalah benar dan saya menyetujui syarat serta ketentuan yang berlaku yang telah tertera di panduan. Apabila dikemudian hari terdapat data yang isikan tidak benar, maka saya sanggup menerima sangsi berdasarkan kebijakan dan ketentuan yang berlaku.

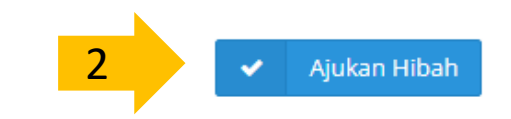

# Untuk melihat riwayat pengajuan, klik tombol "**Riwayat Pengajuan Hibah**" di halaman Utama Hibah

[simaster.ugm.ac.id/hibah/riwayat/view](https://simaster.ugm.ac.id/hibah/riwayat/view)

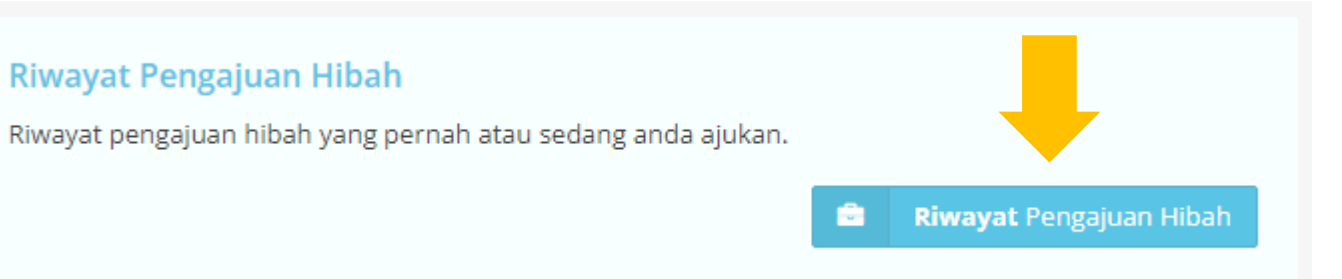

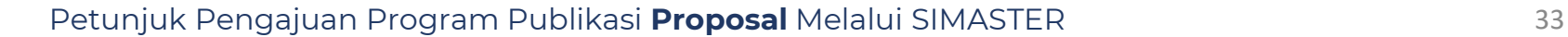

# **TERIMA KASIH**